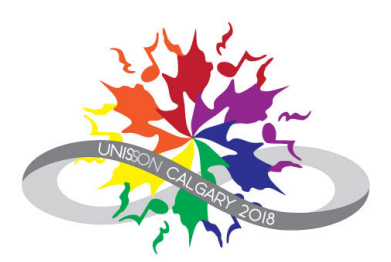

## Using Integra Planner

Volunteers

## Table of Contents

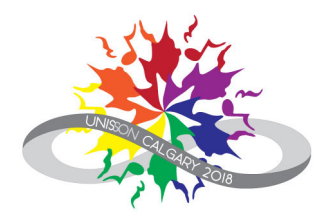

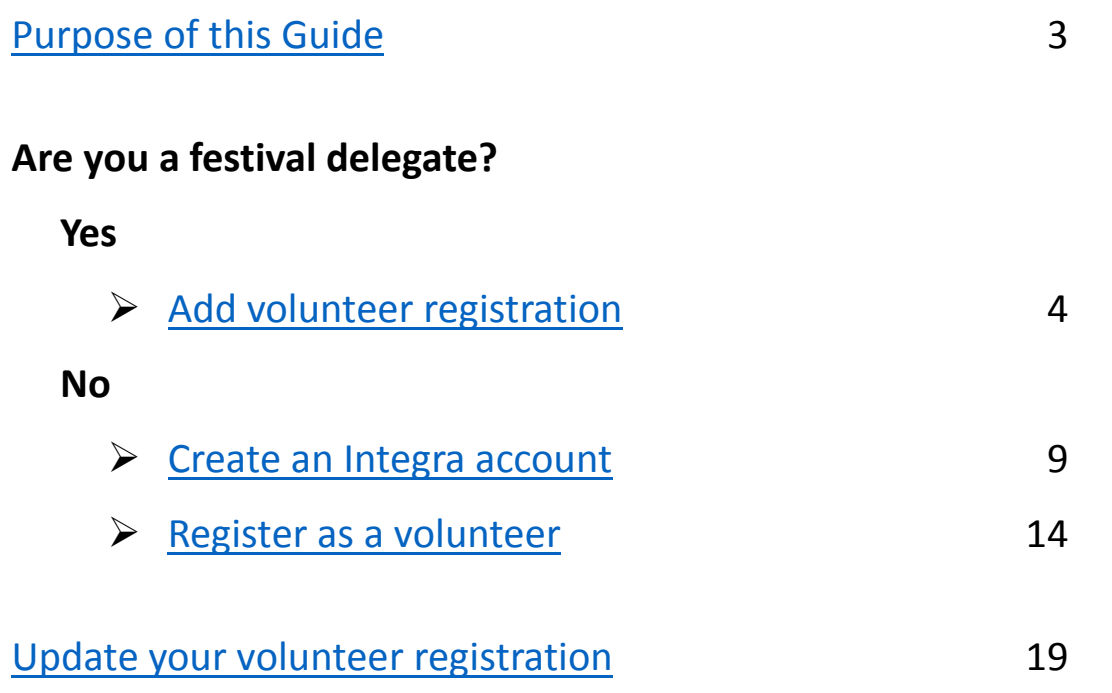

## <span id="page-2-0"></span>Purpose of this Guide

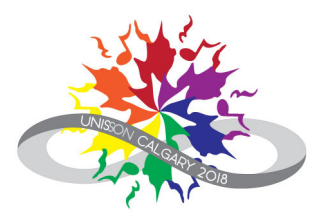

To provide guidance for individuals registering as volunteers for the Unison Festival.

When you register as a volunteer, you provide:

- Personal contact information
- Areas of interest
- Availability

Who is this resource for?

- Anyone interested in volunteering for the Unison Festival
- This includes:
	- Members of the Calgary host choirs
	- Members of the Calgary community at large
	- Members and friends of choirs coming from across Canada

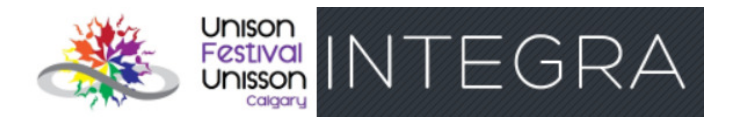

There is no fee for volunteer registration.

## <span id="page-3-0"></span>**Delegates** Add volunteer registration (1)

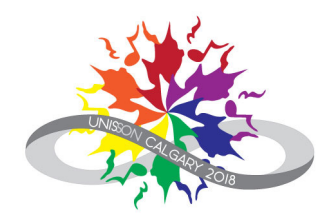

#### Step 1: Sign into Integra

- 1. Navigate to: <https://unison.integraplanner.net/reg/user/login>
- 2. Type in the email address you are using for Unison and your password.
- 3. Click on "Log in".

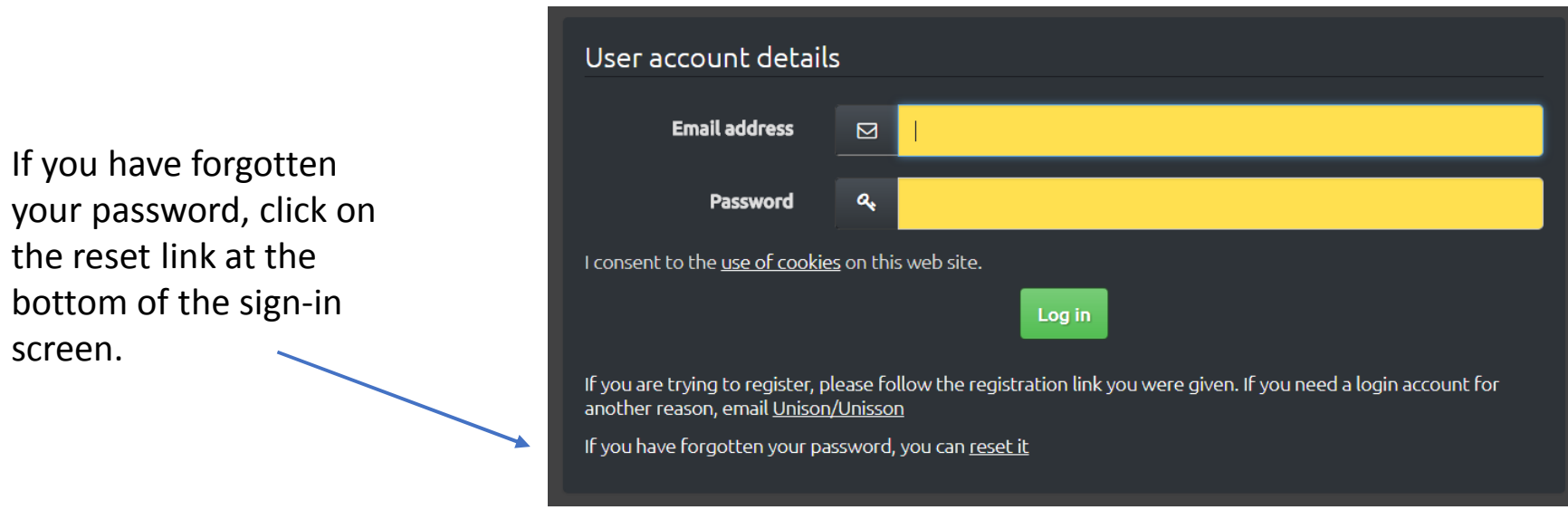

## **Delegates** Add volunteer registration (2)

#### Step 2: Go to 'Registration'

Choose 'Registration' from your dashboard.

#### Personal dashboard

## Personal dashboard: Reg Test

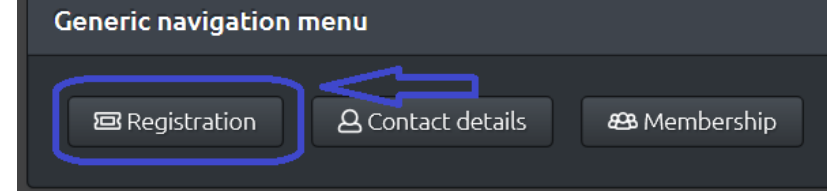

#### Choir administrator dashboard

#### **Administrator dashboard**

This page is the starting point for organisation administrators. It allows you to

- review and update details about your organisation
- control administrator permissions for members
- check invoices and payments
- pay membership dues (where applicable)
- review member registration for events
- enter program details once you have been assigned to a performance

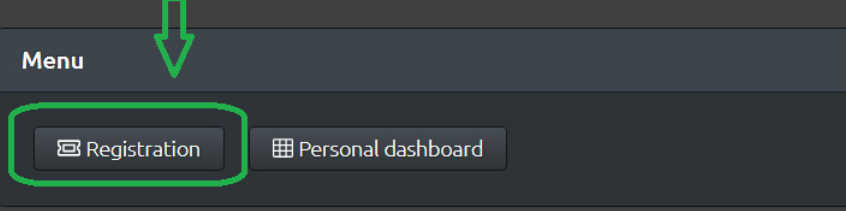

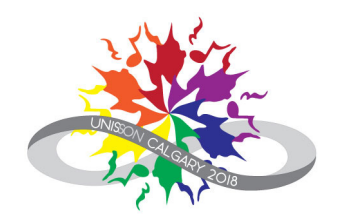

## **Delegates** Add volunteer registration (3)

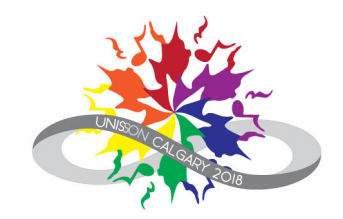

#### Step 3: Register as a volunteer

#### Click on Register as a volunteer.

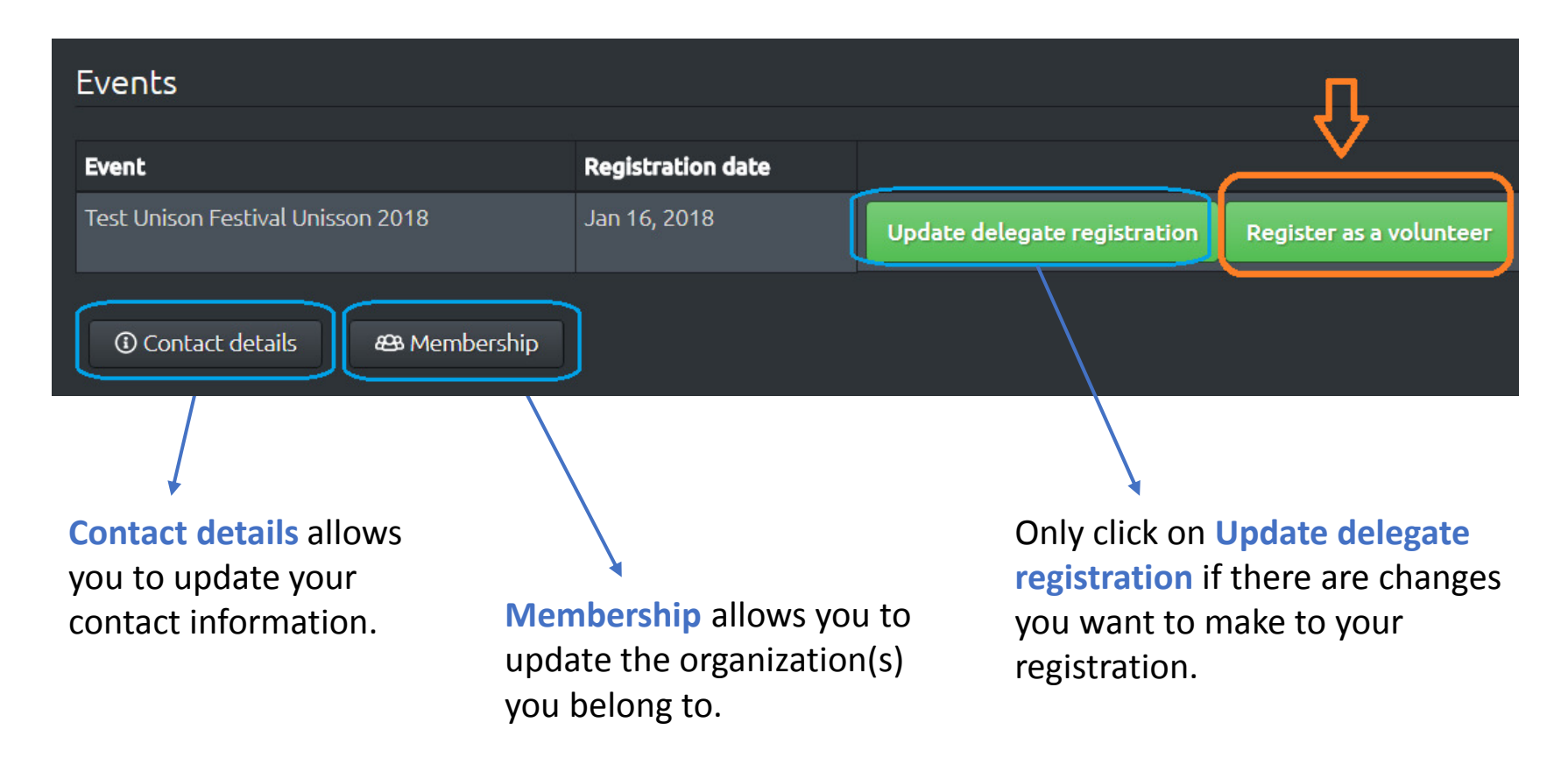

## **Delegates** Add volunteer registration (4)

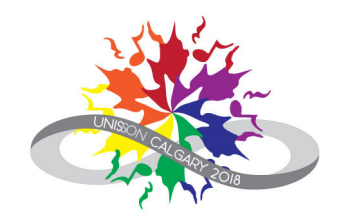

#### Step 4: Availability and areas of interest

Indicate your availability and your areas of interest. Select all that apply.

#### Availability

**Festival Preparation** ■Onsite Friday Afternoon ■ Onsite Friday Evening ■Onsite Saturday Morning ■ Onsite Saturday Afternoon ■Onsite Saturday Evening ■Onsite Sunday Morning ■Onsite Sunday Afternoon ■Onsite Sunday Evening ■Onsite Monday Morning

When you have finished, click **Save and next** at the bottom of the screen.

#### Areas of interest

Advertising Sales (Administration) Delegate Welcome Package (Hospitality) Festival Merchandise Coordination (Administration) Festival Program Preparation (Communications) Festival Promotion (Communications) Festival Store (Logistics) **F**undraising Onsite Accommodations Check-in (Hospitality) **Onsite Choir Host (Production)** Onsite Delegate Check-in (Logistics) Onsite Hospitality Suite (Hospitality) Photos & Videos (Communications) Social Events (Hospitality) Social Media (Communications) Transportation (Hospitality) Volunteer Coordination (Logistics) ■Website (Communications)

Save and next

## **Delegates** Add volunteer registration (5)

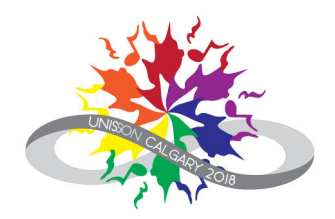

#### Congratulations!

You have completed your volunteer registration. The Unison Festival Volunteer Coordinator will contact you with specifics about the volunteer tasks available.

**Home** takes you back to your dashboard.

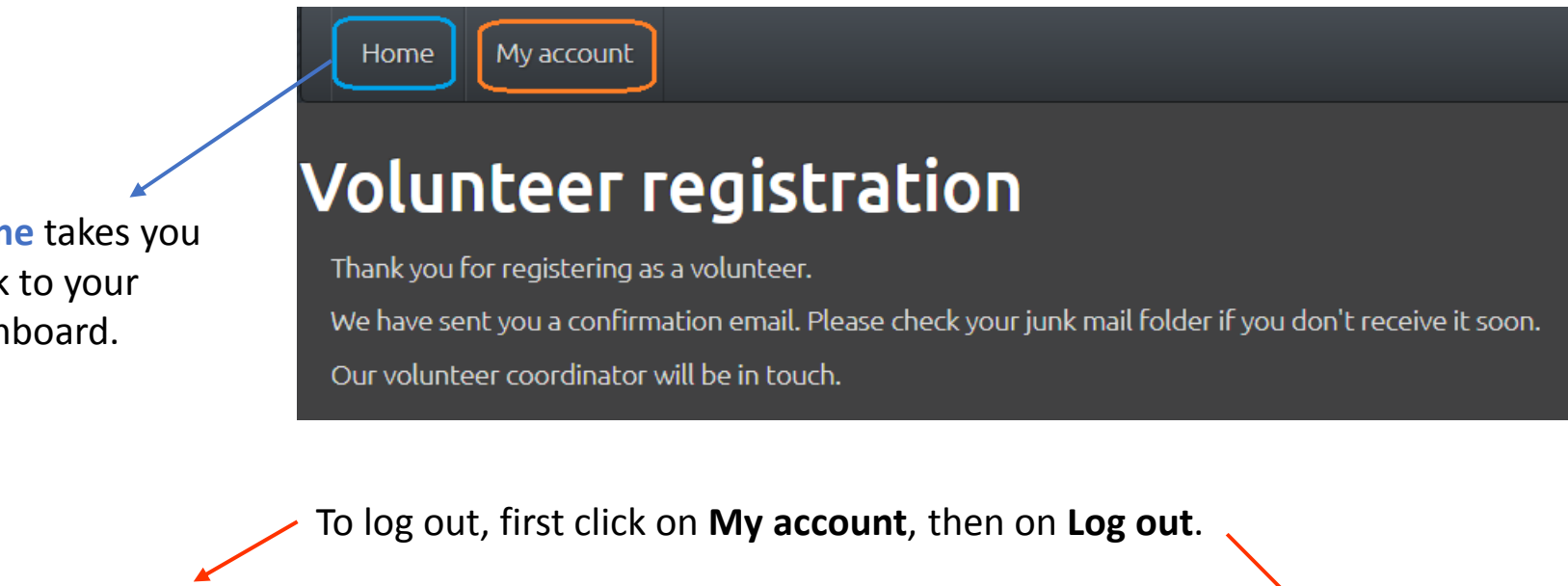

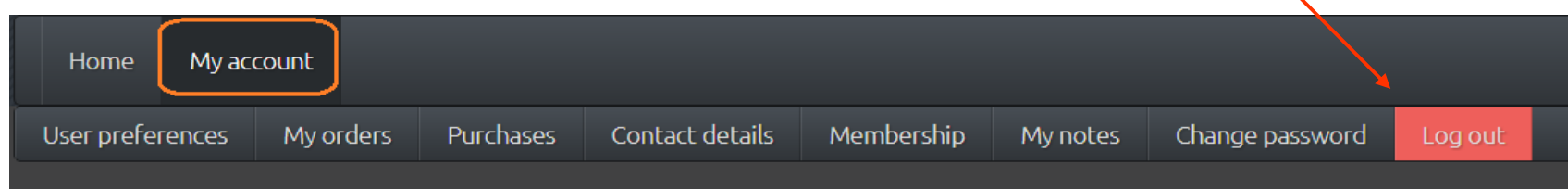

## <span id="page-8-0"></span>Non-Delegates Create an Integra Account (1)

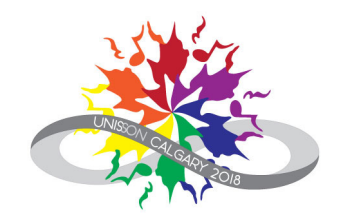

#### Step 1: Enter email address

- 1. Navigate to: <https://unison.integraplanner.net/reg>
- 2. Type in the personal email address you would like to use for Unison.
- 3. Click on Check for account.

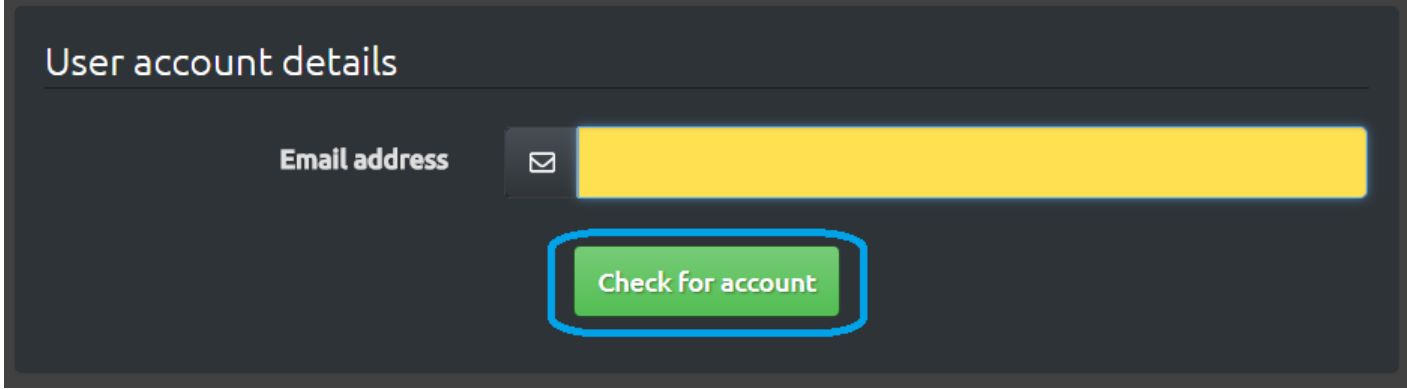

## Non-Delegates Create an Integra Account (2)

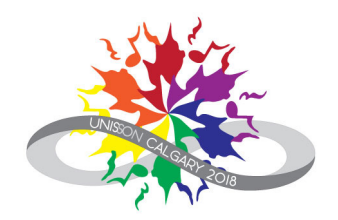

#### Step 2: Create account

- 1. Enter a password and your first and last name.
- 2. Click on the check box to accept the Integra Planner Terms of Use.
- 3. Click Create account.

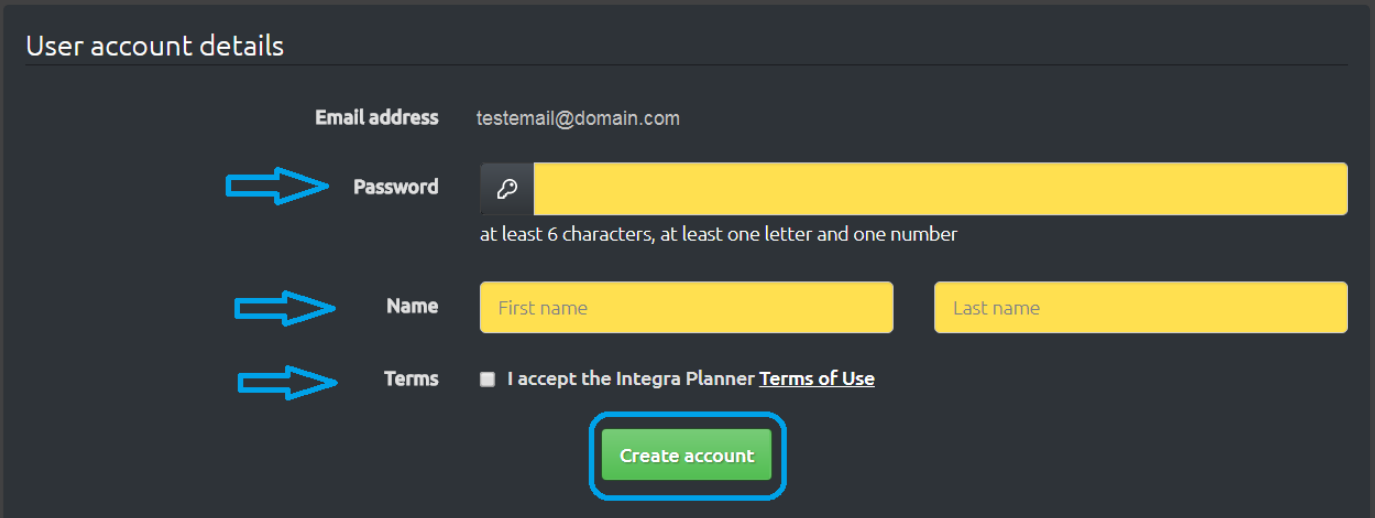

#### Important:

You won't be able to change your last name in Integra once your account has been created. Make sure you enter it correctly on this screen!

## Non-Delegates Create an Integra Account (3)

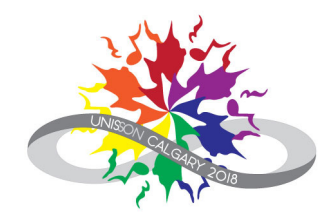

#### Step 3: Contact details

Fill in your contact details.

Your email address will be entered automatically; you can edit it at this stage, if there's a typo.

The following fields are mandatory:

- $\bullet$ One phone number
- •Street address
- •City
- •Province or State
- $\bullet$ Postal Code
- $\bullet$ **Country**

Click Save and next once you have entered your contact details.

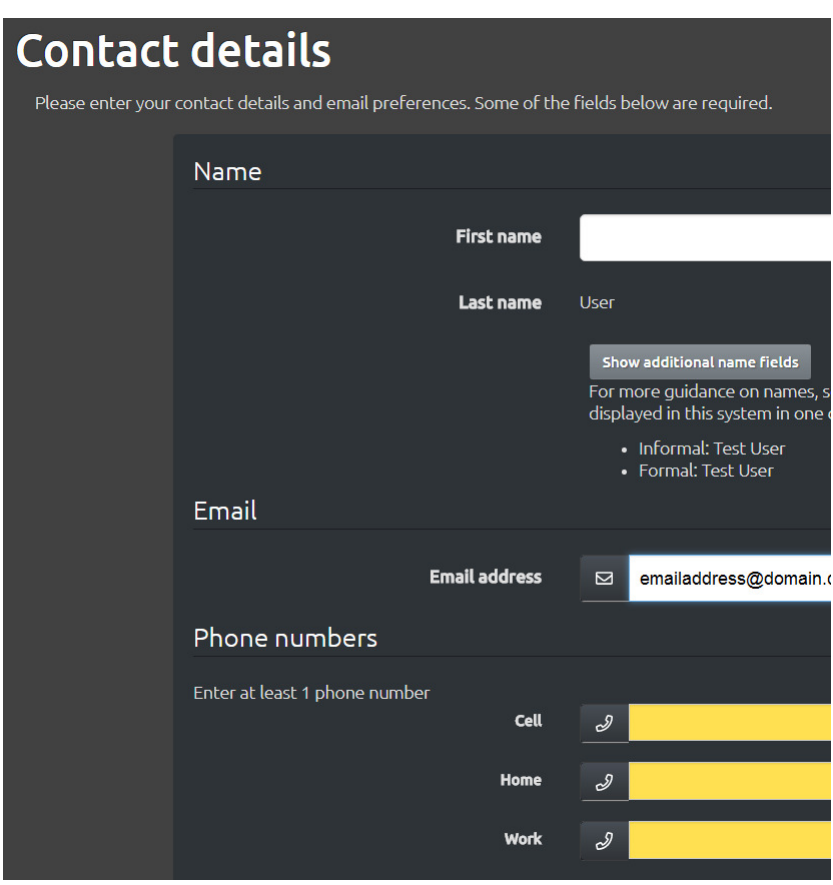

## Non-Delegates Create an Integra Account (4)

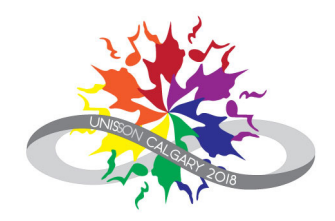

#### Step 4: Organization membership

Organization membership is optional for non-delegates.

If you belong to a group, for example Calgary Pride or the Unitarian Church of Calgary, you may choose to indicate your membership on this screen. The name of your organization would appear on your volunteer name badge.

- • Indicate group membership
	- $\blacktriangleright$  Start typing the name of your group.
	- $\blacktriangleright$ Select your group from the list.
	- $\triangleright$  If your group does not appear in the list, you may choose to add it.
	- $\blacktriangleright$ Click Save and next to continue.

#### OR

- • Skip this step
	- $\triangleright$  Click Save and next to continue.

#### Organization membership for Test User Please tell us which organisations (for example choir, orchestra or ensemble) you are a member of. This is particularly important if you will be performing at the festival as part of this group. Start typing the organisation name below and a list will appear that you can choose from. If your organisation is not listed yet, you can update your memberships later, after the organisation has registered.

If you are about to register your organisation for the festival, you can't add your membership yet, but you can add your organisation next from the registration menu.

If you have a specific role in the organisation, such as a manager, or Musical Director, please enter your role or job title.

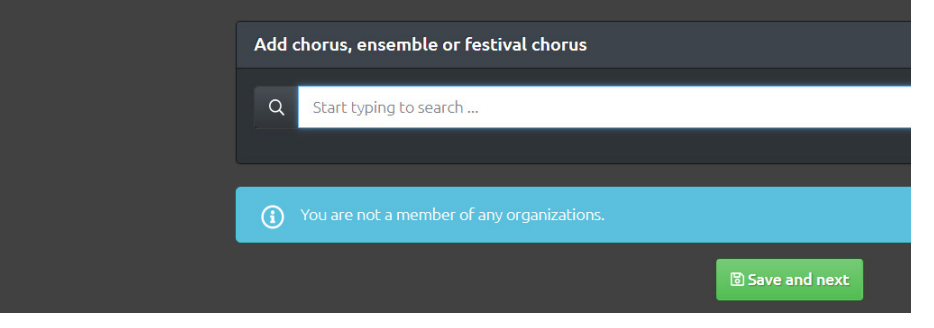

## Non-Delegates Create an Integra Account (5)

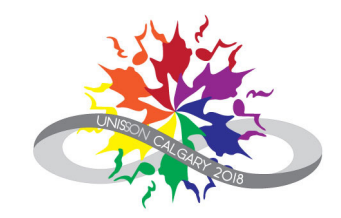

#### Step 5: Verify email address

The final step is to verify your email address. It is best to log out of your account before proceeding.

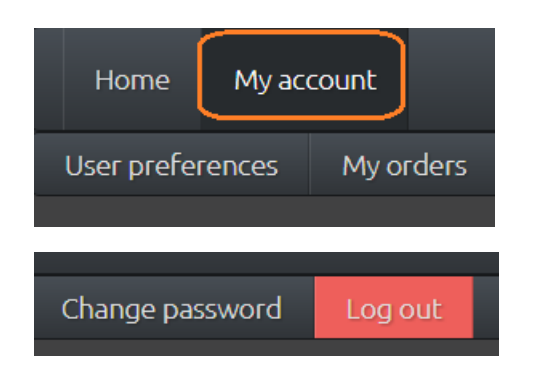

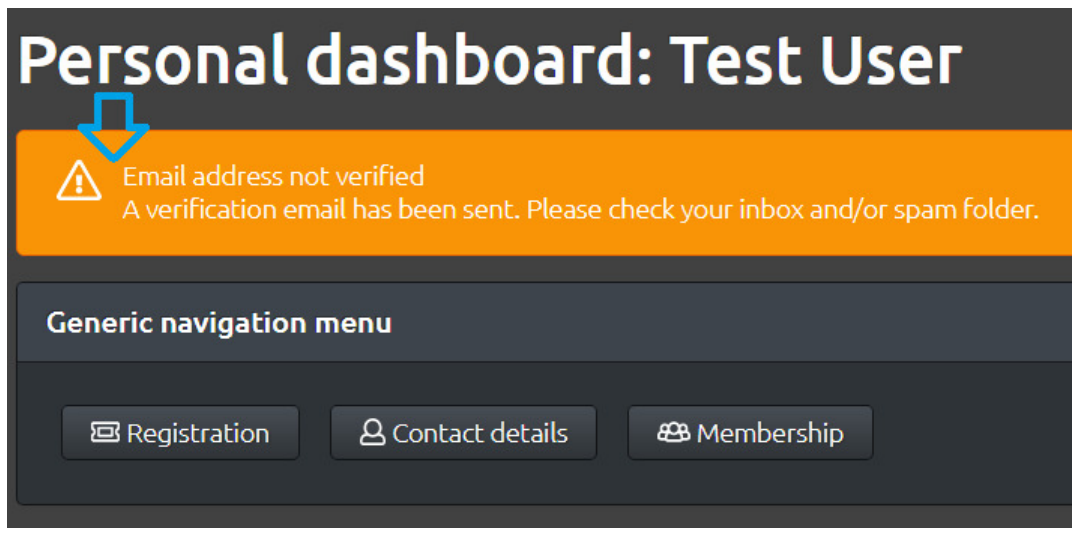

You will receive an email from "Unison Festival Unisson" asking you to confirm your email address.

- 1. Click on the link provided in the email. A page will open with the message that your email address has been confirmed.
- 2. From this page, you can log back into Integra to register as a volunteer.

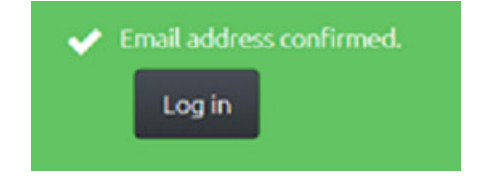

# Register as a volunteer (1)

Cllick on the <mark>Log in</mark> link on your email verification screen.

#### **OR**

- 1. Navigate to: <https://unison.integraplanner.net/reg/user/login>
- 2. Type in the email address you are using for Unison and your password.
- 3. Click on "Log in".

If you have forgotten your password, click on the reset link at the bottom of the sign-in screen.

<span id="page-13-0"></span>Non-Delegates

Step 1: Sign into Integra

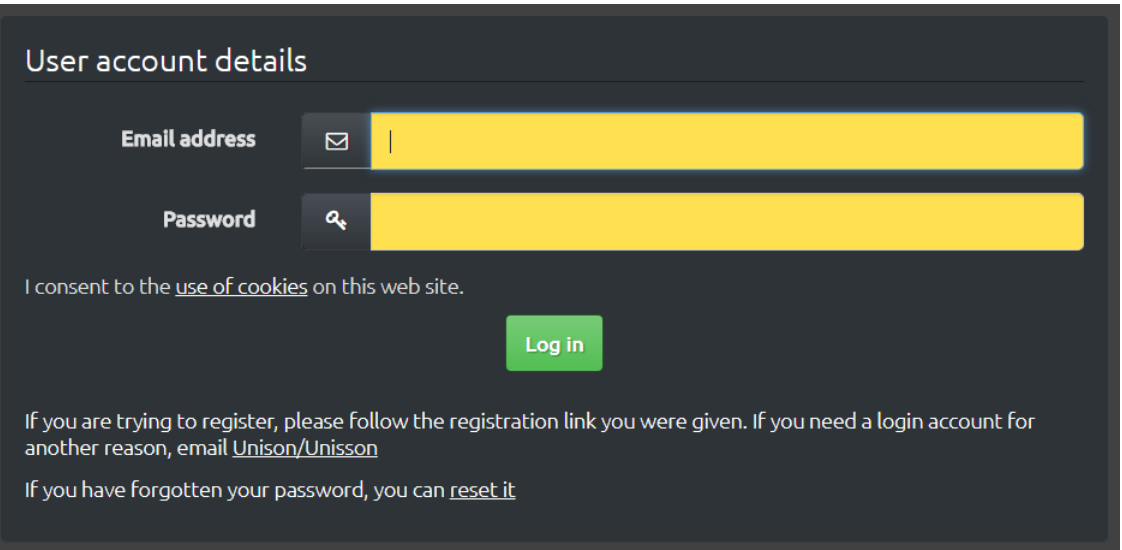

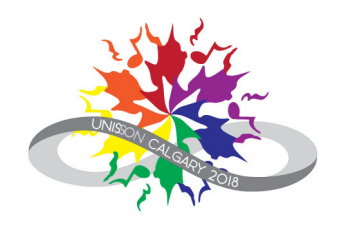

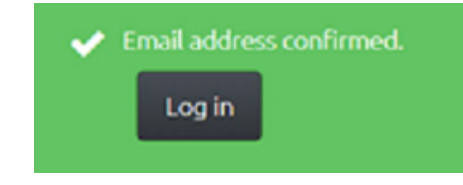

#### Volunteers

## Non-Delegates Register as a volunteer (2)

#### Step 2: Go to 'Registration'

Once logged in, choose 'Registration' from your dashboard:

#### Personal dashboard

#### Personal dashboard: Reg Test **Generic navigation menu**

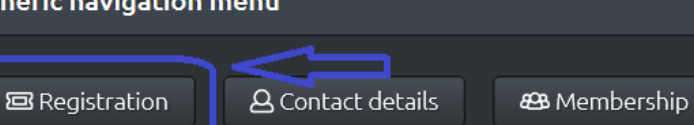

#### Choir administrator dashboard

#### **Administrator dashboard**

This page is the starting point for organisation administrators. It allows you to

- review and update details about your organisation
- control administrator permissions for members
- check invoices and payments
- pay membership dues (where applicable)
- review member registration for events
- enter program details once you have been assigned to a performance

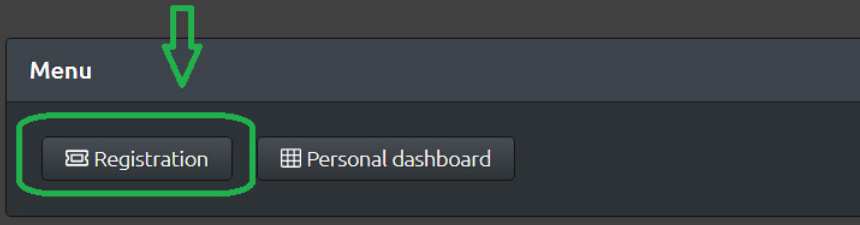

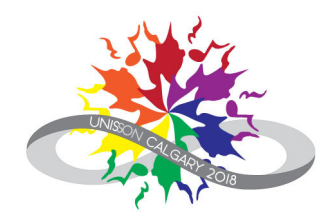

#### Volunteers

Events

**Event** 

Unison Festival Unisson 2018

**1** Contact details

contact information.

## Contact details allows you to update your

 Membership allows you to update the organization(s) you belong to.

**Registration date** 

Not registered

Delegate registration is for singers participating in the festival and fans who wish to attend all the concerts and social events during the festival. Volunteers do not need to register as delegates.

Register as a delegate

Step 3: Register as a volunteer

**89 Membership** 

Scroll down to E<mark>vents</mark> and click on Register as a volunteer.

## Non-Delegates Register as a volunteer (3)

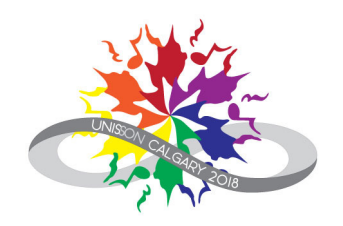

Register as a volunteer

## Non-Delegates Register as a volunteer (4)

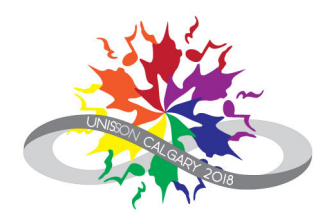

#### Step 4: Availability and areas of interest

Indicate your availability and your areas of interest. Select all that apply.

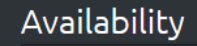

**Festival Preparation** ■Onsite Friday Afternoon ■ Onsite Friday Evening ■Onsite Saturday Morning ■ Onsite Saturday Afternoon ■Onsite Saturday Evening ■Onsite Sunday Morning ■Onsite Sunday Afternoon ■Onsite Sunday Evening ■Onsite Monday Morning

When you have finished, click **Save and next** at the bottom of the screen.

#### Areas of interest

Advertising Sales (Administration) Delegate Welcome Package (Hospitality) Festival Merchandise Coordination (Administration) Festival Program Preparation (Communications) Festival Promotion (Communications) Festival Store (Logistics) **F**undraising ■ Onsite Accommodations Check-in (Hospitality) **Onsite Choir Host (Production)** Onsite Delegate Check-in (Logistics) Onsite Hospitality Suite (Hospitality) Photos & Videos (Communications) Social Events (Hospitality) Social Media (Communications) Transportation (Hospitality) Volunteer Coordination (Logistics) ■Website (Communications)

Save and next

## Non-Delegates Register as a volunteer (5)

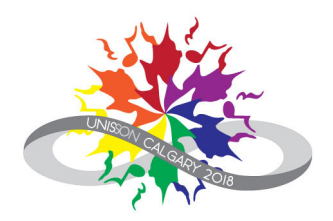

#### Congratulations!

You have completed your volunteer registration. The Unison Festival Volunteer Coordinator will contact you with specifics about the volunteer tasks available.

**Home** takes you back to your dashboard.

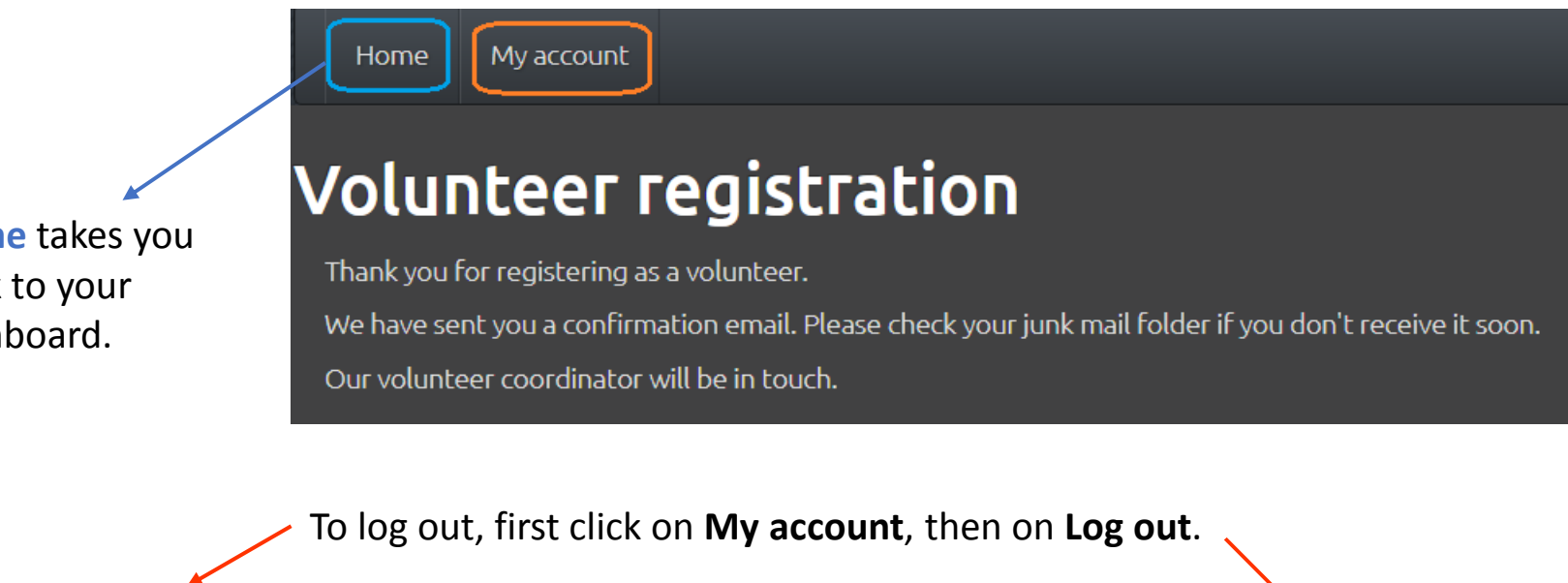

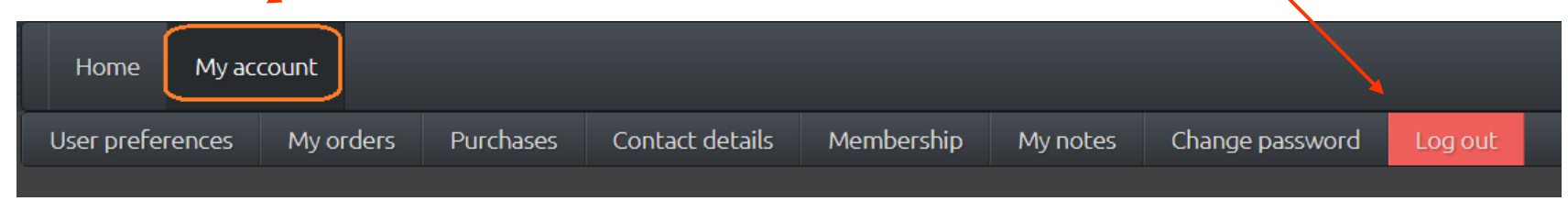

## <span id="page-18-0"></span>Update your volunteer registration Sign into Integra

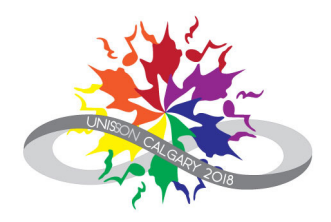

- 1. Navigate to: <https://unison.integraplanner.net/reg/user/login>
- 2. Type in the email address you are using for Unison and your password.
- 3. Click on "Log in".

If you have forgotten your password, click on the reset link at the bottom of the sign-in screen.

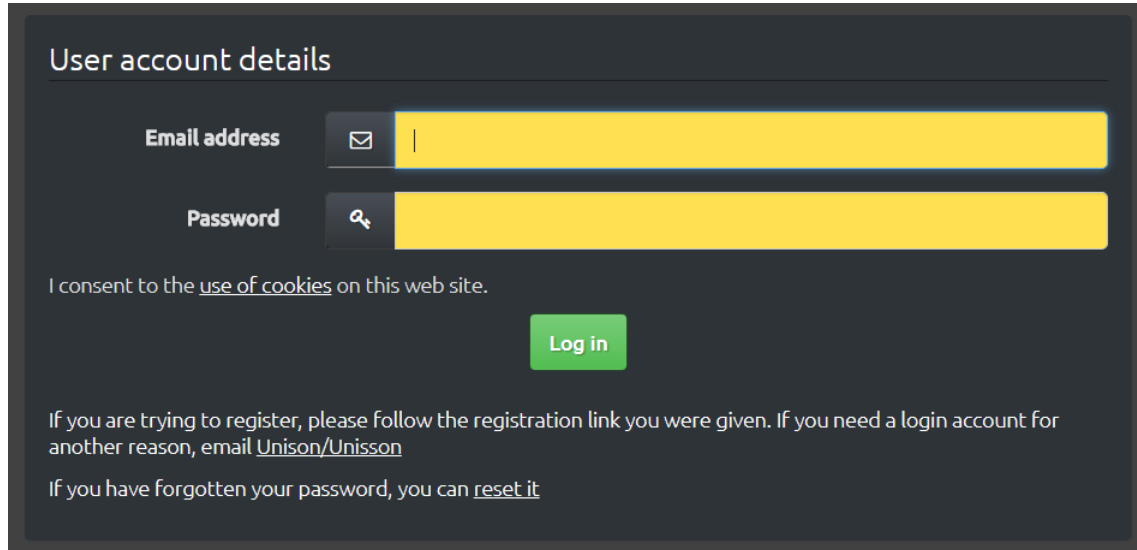

#### What would you like to update?

- ➤ [Contact details](#page-19-0)  $\rightarrow$ 
	-
	- [Availability & areas of interest](#page-20-0)  $\rightarrow$  [Organization membership](#page-21-0)

## <span id="page-19-0"></span>Update your volunteer registration Contact details

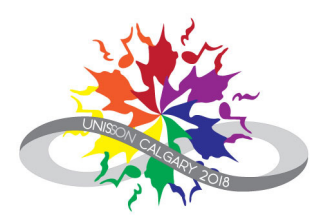

- 1. Go to your personal dashboard.
	- ➤ Choose Home from the top menu.
	- $\blacktriangleright$  If you're an administrator, click on Personal dashboard.

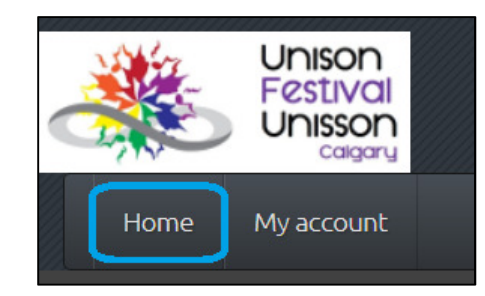

## **Administrator dashboard**

This page is the starting point for organisation administrators. It allows you to

- review and update details about your organisation
- control administrator permissions for members
- check invoices and payments
- pay membership dues (where applicable)
- review member registration for events
- enter program details once you have been assigned to a performance

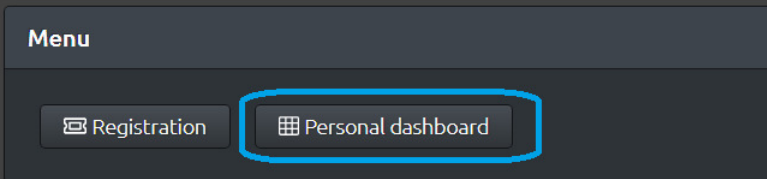

2. Click on Contact details.

You will be able to update your name, phone number(s, address and contact preferences.

## Personal dashboard: Reg Test

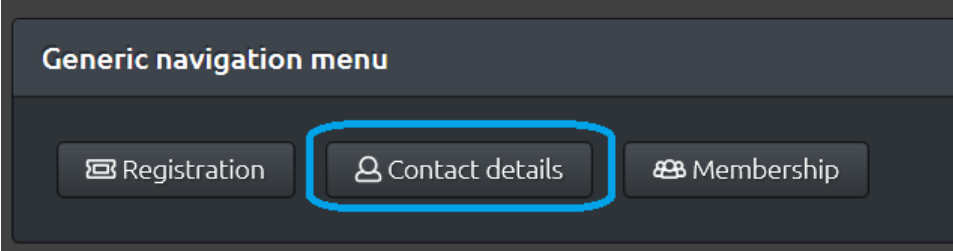

## <span id="page-20-0"></span>Update your volunteer registration Availability & areas of interest

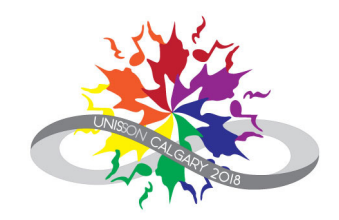

- 1. Go to your personal dashboard.
	- ➤ Choose Home from the top menu.
	- $\blacktriangleright$  If you're an administrator, click on Personal dashboard.

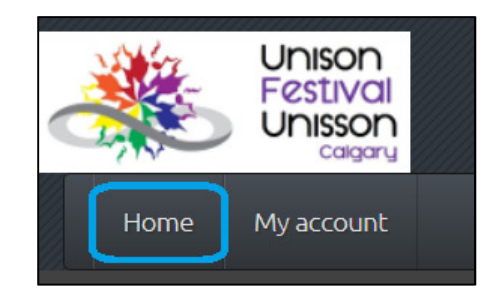

#### **Administrator dashboard** This page is the starting point for organisation administrators. It allows you to • review and update details about your organisation

- control administrator permissions for members
- check invoices and payments
- pay membership dues (where applicable)
- review member registration for events
- enter program details once you have been assigned to a performance

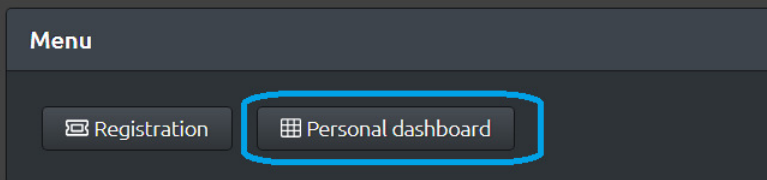

2. Click on Registration.

You will be able to update when you are available to volunteer and which volunteer areas you are interested in.

## Personal dashboard: Reg Test

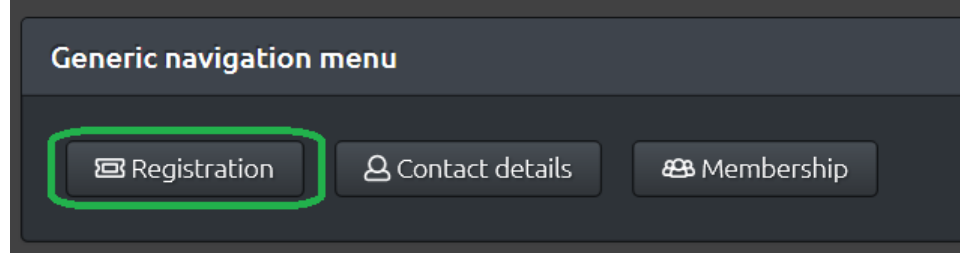

## <span id="page-21-0"></span>Update your volunteer registrationOrganization membership

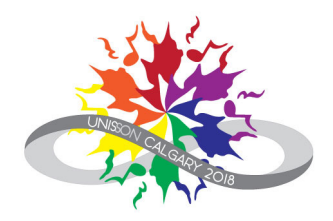

- 1. Go to your personal dashboard.
	- ➤ Choose Home from the top menu.
	- $\triangleright$  If you're an administrator, click on Personal dashboard.

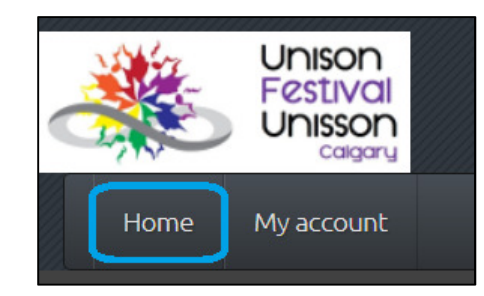

### **Administrator dashboard**

This page is the starting point for organisation administrators. It allows you to

- review and update details about your organisation
- control administrator permissions for members
- check invoices and payments
- pay membership dues (where applicable)
- review member registration for events
- enter program details once you have been assigned to a performance

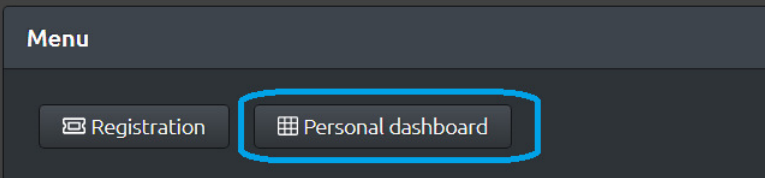

2. Click on Membership.

You will be able to select or change the organization(s) you belong to.

## Personal dashboard: Reg Test

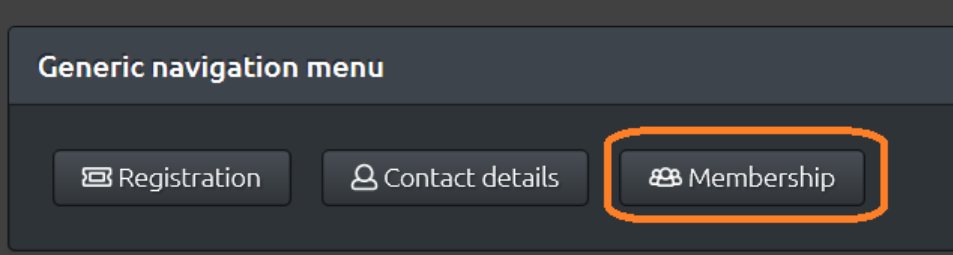

## Update your volunteer registrationLog out

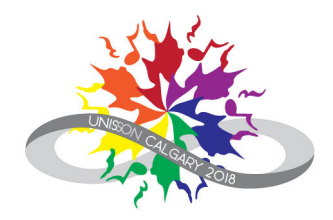

Go to your personal dashboard.

- $\triangleright$  Choose **My Account** from the top menu.
- $\blacktriangleright$ Click on Log out.

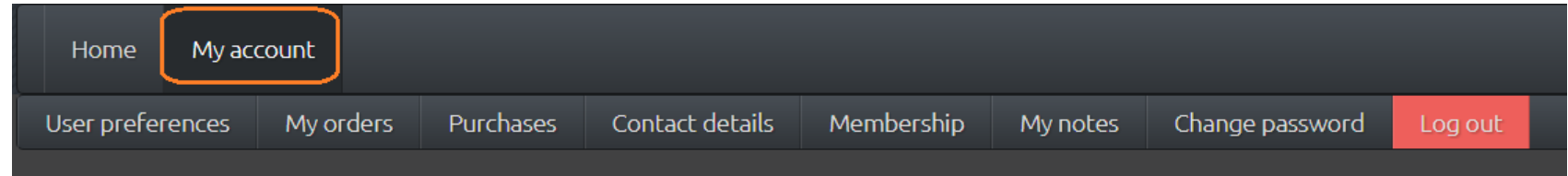

Thank you for volunteering for Unison Festival!

Contact us: volunteer@unisonfestivalunisson.ca

## Notes

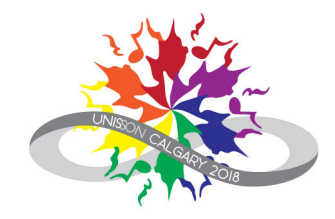